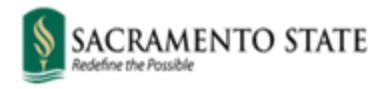

Division of Inclusive Excellence

## **Guide to adding Pronouns in the Student Center**

1. To enter pronouns, students will first need to sign into [My Sac State,](https://my.csus.edu/) to visit their Student Center. Type CSUS.edu into your browser, click on the **three lines at the top right**, and log into your MySacState account, to access the Student Center.

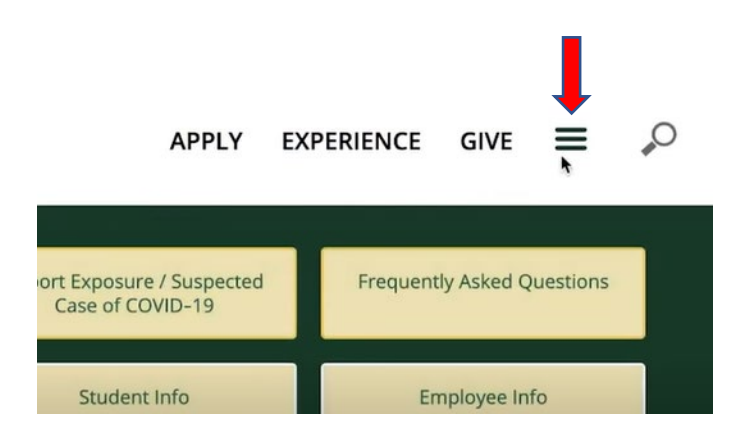

2. Click on **Personal Information**

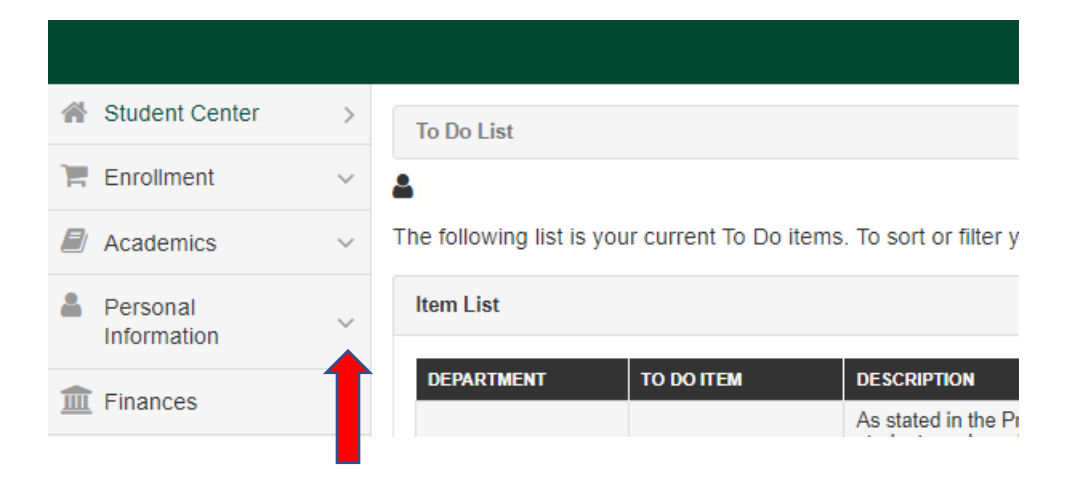

## 3. Click on **Names**

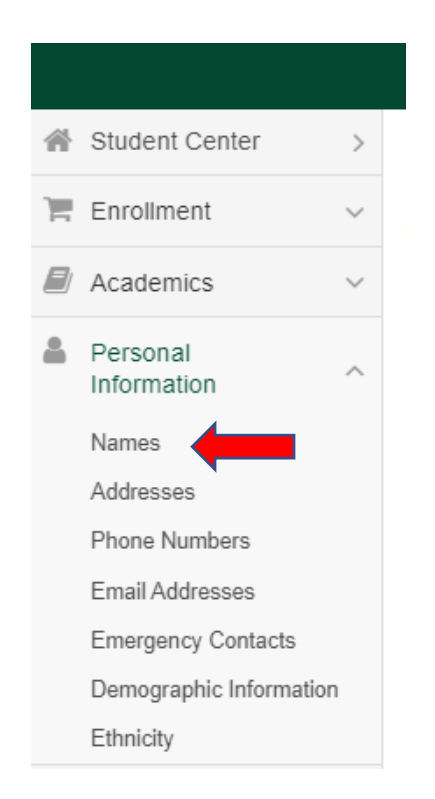

4. Click on the **Menu** Button with three horizontal lines, and then select **Pronouns** from the drop down menu

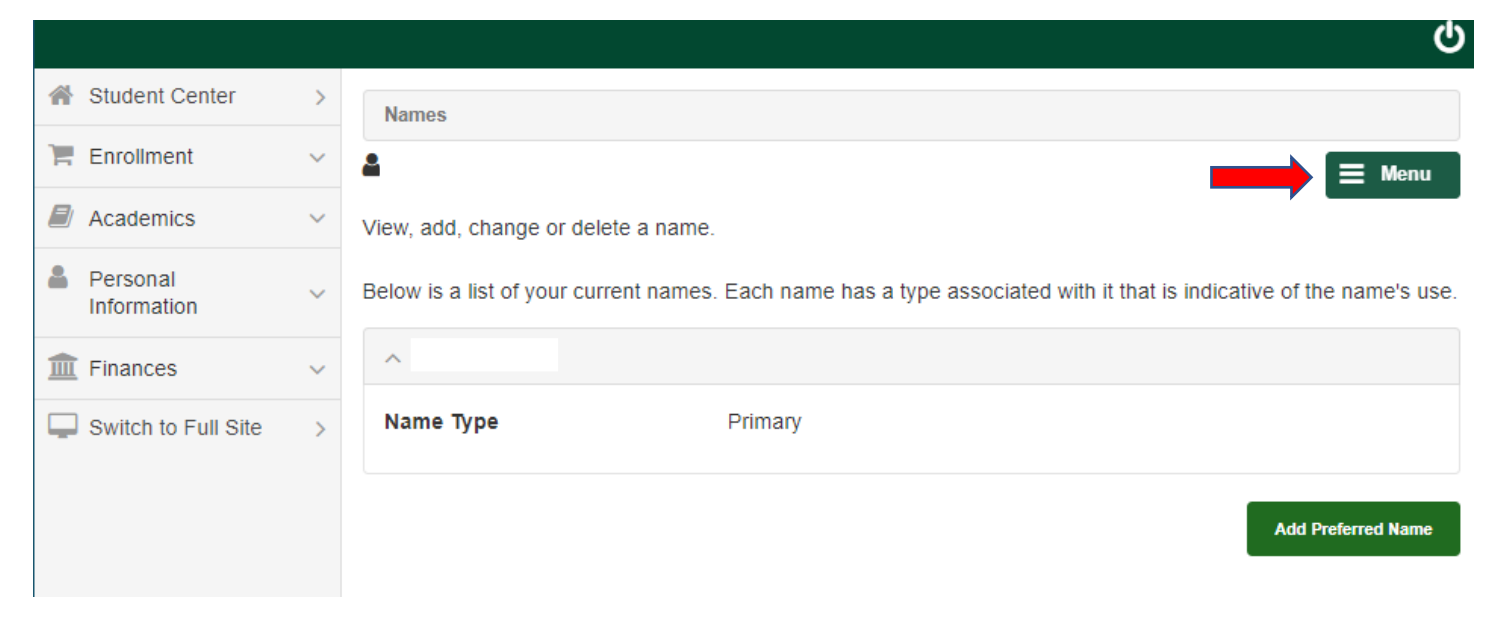

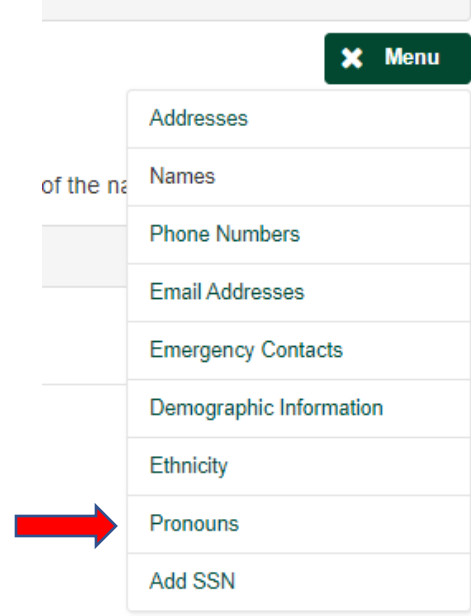

5. Choose your pronouns from the drop-down menu and click *Save.* 

If your pronouns are not listed in the drop-down menu, select *Not Listed* in order to type in your pronouns, and then click *Save*.

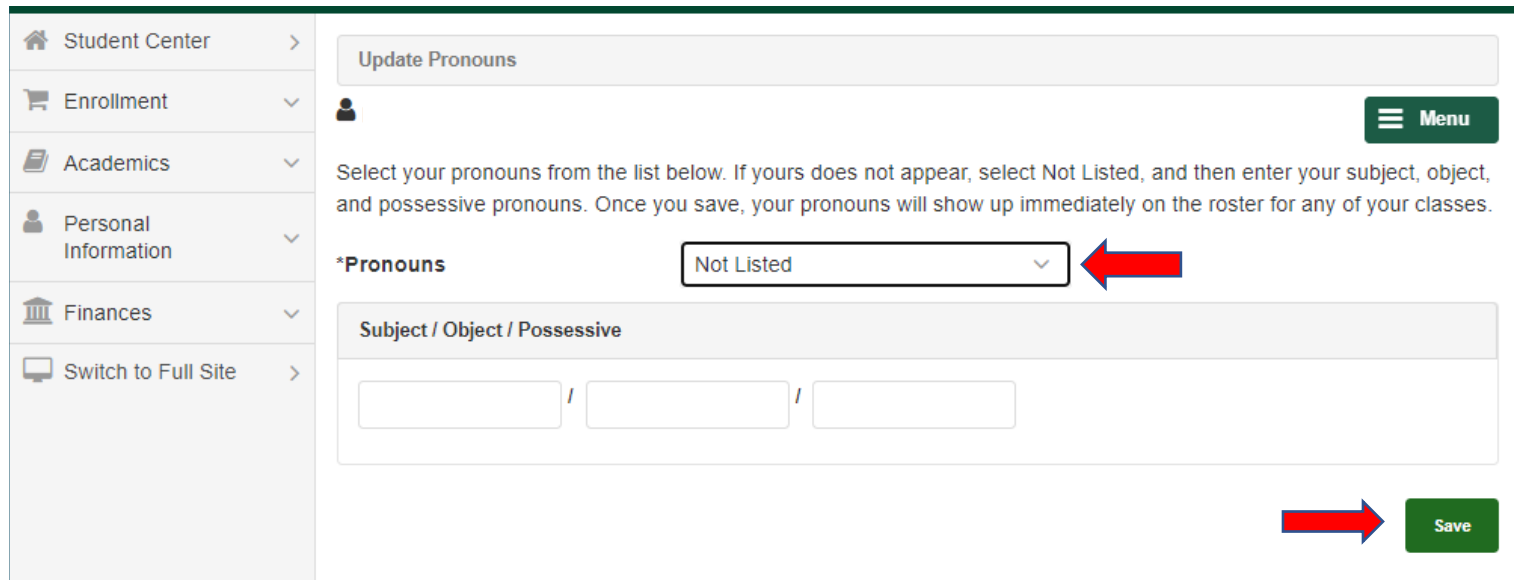